### NETGEAR **BUSINESS**

# Guía de instalación

Smart Switch de 24 puertos Gigabit Ethernet PoE+ con 2 puertos SFP (modelo GS724TPv3)

Smart Switch de 24 puertos Gigabit Ethernet Hi-Power PoE+ con 2 puertos SFP (modelo GS724TPPv3)

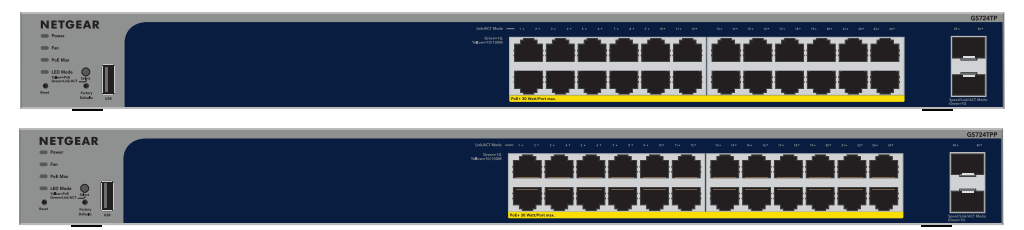

## Paso 1: Conexión del switch

### Opción B: Uso de la aplicación NETGEAR Insight

Si el switch y el dispositivo móvil están conectados a la misma red, puede utilizar la aplicación NETGEAR Insight para detectar la dirección IP del switch en la red. Independientemente de la configuración, puede utilizar la aplicación Insight para registrar el switch y activar la garantía.

1. En su dispositivo móvil, vaya a la tienda de aplicaciones, busque NETGEAR Insight y descargue la versión más reciente de la aplicación.

2. Abra la aplicación NETGEAR Insight.

3. Si no ha configurado una cuenta de NETGEAR, toque **Create NETGEAR Account** (Crear cuenta de NETGEAR) y siga las instrucciones que aparecen en pantalla.

- Conecte los dispositivos a los puertos RJ-45 (1-24) del panel frontal del switch Utilice cables Ethernet de categoría 5e (Cat 5e) con conectores RJ-45 para realizar conexiones Gigabit Ethernet.
- 2. Conecte un puerto del switch a una red que tenga un servidor DHCP, como un router.

4. Introduzca la dirección de correo electrónico y la contraseña de su cuenta de NETGEAR y toque

- 
- 
- 
- **LOG IN** (Iniciar sesión).
	-
	-

• **Opción 1: El switch y el dispositivo móvil están conectados a la misma red**. El switch y

su dirección IP aparecen en la lista de dispositivos. Realice las siguientes acciones:

a. Seleccione el switch o toque **Unclaimed** (No reclamado).

b. En la siguiente pantalla, toque **ADD DEVICE** (Añadir dispositivo) y continúe con el paso 3.5.

Si el switch no aparece en la lista de dispositivos, toque **+** en la esquina superior derecha y toque **Scan Network** (Escanear red). Si sigue sin mostrarse el switch, siga la opción 2.

**NOTA:** En una oficina o una red de oficinas domésticas de pequeño tamaño, conecte el switch al puerto LAN de un router conectado a un módem o a una puerta de enlace.

Para utilizar un puerto SFP, deberá insertar un módulo de transceptor SFP (puede adquirirlo de NETGEAR).

Encienda el switch y espere dos minutos.

Si ha conectado el switch a una red con un servidor DHCP, se asignará automáticamente una nueva dirección IP al switch. (La dirección IP predeterminada del switch es 192.168.0.239).

# Contenido de la caja

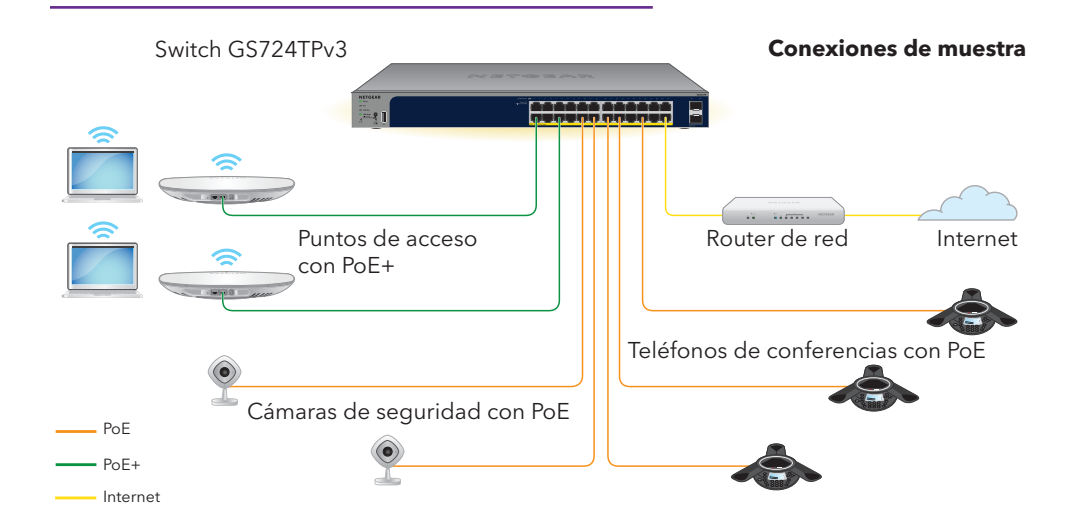

- Switch NETGEAR GS724TPv3 o GS724TPPv3
- Cable de alimentación desmontable (varía según la región)
- Almohadillas de goma para instalación en sobremesa
- Kit de montaje en bastidor para instalación en bastidor
- Guía de instalación

**NOTA:** Si desea obtener más información sobre la instalación, consulte la guía de instalación del hardware, que puede descargar en [www.netgear.es/support/download,](https://www.netgear.es/support/download) e introduzca el número de modelo.

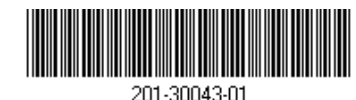

Este switch está diseñado únicamente para su uso en interiores. Si desea conectarse a un dispositivo ubicado en exteriores, este debe estar correctamente conectado a tierra y protegido contra sobrecargas, además de tener instalado un protector de sobretensión de Ethernet en línea entre el switch y el dispositivo ubicado en exteriores. Si no lo hace, se puede dañar el switch.

**ADVERTENCIA:** Antes de conectar este switch a cables o dispositivos ubicados en exteriores, consulte <https://kb.netgear.com/es/000057103> para obtener información sobre seguridad y garantía.

## <span id="page-0-1"></span>Paso 4. Inicio de sesión en la interfaz de usuario del dispositivo para configurar el switch

Puede utilizar el switch como un dispositivo plug-and-play o puede modificar los ajustes iniciando sesión en la interfaz de usuario (IU) del dispositivo.

- 1. Abra un navegador web en un equipo o tablet que esté conectado a la misma red que el switch. Puede utilizar una conexión WiFi o por cable.
- 2. Introduzca la dirección IP del switch detectado en [Paso 3. Detección del switch en la red,](#page-0-0) en el campo de dirección del navegador web.

Si el switch está conectado a Internet, aparecerá la página de registro para activar la garantía. Sin embargo, si ya ha registrado el switch con la aplicación NETGEAR Insight, aparecerá la página de inicio de sesión de la interfaz de usuario del dispositivo y podrá continuar con el paso 4.4.

- 3. Si aún no ha registrado el switch con NETGEAR Insight App, haga clic en uno de los siguientes botones:
	- **Register Your Device** (Registre su dispositivo): Este botón muestra si el switch está conectado a Internet. Puede registrar el switch y activar la garantía. Para obtener información sobre las numerosas ventajas de registrar el switch, visite [www.netgear.com/es/why-register/.](https://www.netgear.com/es/why-register/)
	- **Enter Registration Key** (Introduzca la clave de registro): Si ha obtenido una clave de registro, por ejemplo, al registrar el switch en el sitio web [MyNETGEAR.com,](http://mynetgear.com) puede introducir la clave y, a continuación, iniciar sesión en la interfaz de usuario del dispositivo.

[Continúa en la página siguiente.](#page-1-0)

## Paso 2. Comprobación del estado PoE

El switch puede suministrar hasta 30 W PoE+ (IEEE 802.3at) a cada puerto. El consumo PoE máximo en todos los puertos PoE+ activos es de 190 W en el modelo GS724TPv3 y de 380 W en el modelo GS724TPPv3.

- 
- 
- 

El indicador de PoE máx. indica el estado del consumo PoE en el switch:

• **Apagado**: Suficiente. Hay más de 7 W de alimentación PoE disponible.

• **Amarillo fijo**: Hay menos de 7 W de alimentación PoE disponible.

• **Amarillo intermitente**: Al menos una vez en los últimos dos minutos ha habido menos de 7 W de alimentación PoE disponible.

## <span id="page-0-0"></span>Paso 3. Detección del switch en la red

Puede utilizar la herramienta NETGEAR Switch Discovery para detectar la dirección IP del switch en su red. Los suscriptores de NETGEAR Insight pueden utilizar la aplicación Insight App para detectar el switch.

### Opción A: Uso de la herramienta NETGEAR Switch Discovery

La herramienta NETGEAR Switch Discovery le permite detectar la dirección IP del switch en su red desde un ordenador Mac o Windows conectado a la misma red que el switch. Para descargar esta herramienta, visite [www.netgear.com/support/product/netgear-switch-discovery-tool.aspx](https://www.netgear.com/support/product/netgear-switch-discovery-tool.aspx).

- **Opción 2: El switch y el dispositivo móvil no están conectados a la misma red**. El switch y su dirección IP no aparecen en la lista de dispositivos. Realice las siguientes acciones:
- a. Toque **+** en la esquina superior derecha.
- b. Utilice la cámara del smartphone para escanear el código de barras o el código QR, o introduzca el número de serie, y después continúe con el paso 3.5.
- 5. Siga las instrucciones en pantalla para completar el registro del switch. Durante el proceso de configuración, decida si desea administrar y supervisar el switch desde la interfaz de usuario del dispositivo o de forma remota desde la nube con NETGEAR Insight:
- **Interfaz de usuario del dispositivo**: Toque **Not Now** (Ahora no). Después, continúe con [Paso 4. Inicio de sesión en la interfaz de usuario del dispositivo para](#page-0-1)  [configurar el switch](#page-0-1).
- **Portal de NETGEAR Insight Cloud o la aplicación Insight**: Toque **Manage with Insight** (Gestionar con Insight). Después, continúe con Paso 4. Inicio de sesión en la interfaz de usuario del dispositivo para [configurar el switch](#page-0-1) y [Paso 5. Cambio del modo de gestión a NETGEAR Insight.](#page-1-1)

Noviembre de 2022

### **NETGEAR, Inc.**

350 East Plumeria Drive San Jose, CA 95134 (EE. UU.)

## Consideraciones para PoE

La alimentación PoE y PoE+ suministrada por el switch se prioriza en orden ascendente de puertos (desde el puerto 1 hasta el puerto 24), con un consumo total de 190 W para el modelo GS724TPv3 y de 380 W para el modelo GS724TPPv3.

La siguiente tabla muestra los rangos de potencia estándar sin aplicar las anulaciones y calculados con una longitud de cable máxima de 100 metros. Si un dispositivo no recibe suficiente alimentación PoE del switch, le recomendamos que use un cable más corto.

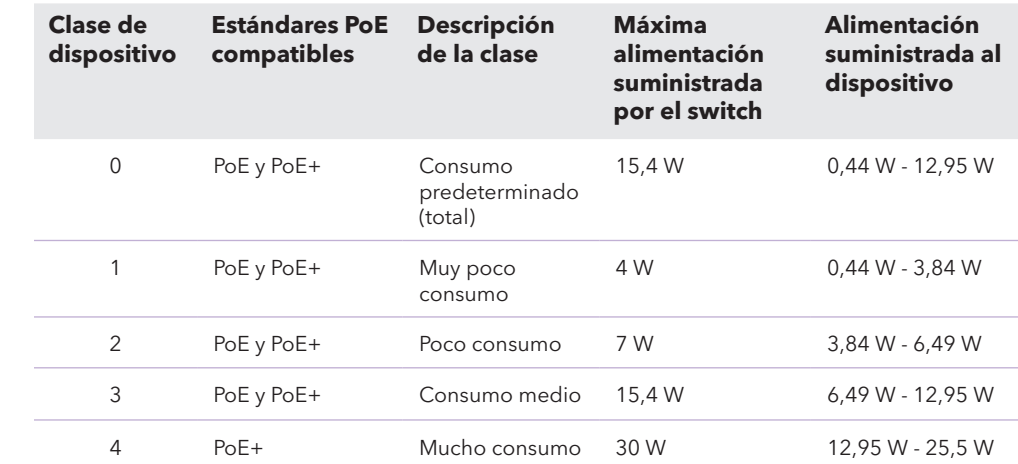

## Solución de problemas de PoE

En esta sección se incluye una serie de consejos para corregir algunos de los problemas PoE con los que se podría encontrar:

- 
- 

### **Condición de e**

Se ha producido alimentación PoE

La demanda de ali superado el nivel nivel máximo es d de 30 W para una

La corriente PoE e de clasificación de

El voltaje de PoE e permitido por el s

• Si el indicador de PoE máx. está iluminado en amarillo fijo, desconecte al menos un dispositivo PoE para evitar la sobresuscripción de PoE.

• Para cada dispositivo alimentado (PD) que esté conectado al switch, debería iluminarse en verde fijo el indicador del PoE asociado. Si el indicador del PoE se ilumina en amarillo fijo, significa que se ha producido un error de PoE y que el PoE se ha detenido debido a una de las condiciones que aparecen en la siguiente tabla.

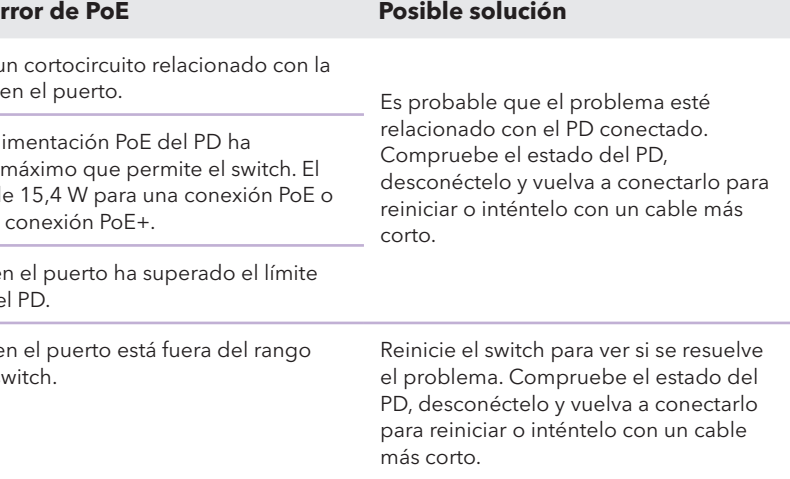

- <span id="page-1-0"></span>**Skip Registration and Access the UI** (Omitir registro y acceder a la interfaz de usuario): Registrarse no es obligatorio, pero se lo recomendamos encarecidamente. Si no registra el switch en un plazo de 30 días a partir de la fecha de compra, es posible que su derecho a la garantía se vea afectado.
- 4. Si se le solicita, introduzca la contraseña de administración predeterminada del dispositivo, que es **password**, y haga clic en el botón **Go** (Ir).
- 5. Si aparece la página para cambiar la contraseña predeterminada, especifique y confirme una nueva contraseña de administración para el dispositivo, haga clic en el botón **Submit** (Enviar) y vuelva a iniciar sesión con la nueva contraseña.

## Asistencia técnica y comunidad

Visite [netgear.es/support/](https://netgear.es/support/) para obtener todas las respuestas a sus preguntas y acceder a las descargas más recientes.

También podrá echar un vistazo a los útiles consejos de nuestra comunidad de NETGEAR en [community.netgear.com/es.](https://community.netgear.com/es)

## Normativas y legislación

Para consultar la declaración de conformidad de la UE, visite <https://www.netgear.com/es/about/regulatory/>.

Consulte el documento de cumplimiento normativo antes de conectar la fuente de alimentación.

No utilice este dispositivo en exteriores. La fuente PoE está diseñada únicamente para la conexión entre edificios.

Aplicable solo a dispositivos de 6 GHz: Utilice este dispositivo solo en interiores. El funcionamiento de dispositivos de 6 GHz está prohibido en plataformas petrolíferas, coches, trenes, barcos y aeronaves, excepto si está permitido en aviones grandes que vuelen por encima de los 3000 metros. El funcionamiento de transmisores en la banda de 5,925-7,125 GHz está prohibido para el control o las comunicaciones con sistemas de aeronaves no tripuladas.

> © NETGEAR, Inc., NETGEAR y el logotipo de NETGEAR son marcas comerciales registradas de NETGEAR, Inc. Cualquier marca comercial distinta a NETGEAR que se utilice, se usa únicamente a modo de referencia.

Aparecerá la página System Information (Información del sistema). Ahora podrá configurar el switch. Para obtener información sobre cómo configurar la interfaz de usuario del dispositivo, consulte el manual del usuario, que puede descargar en [www.netgear.es/support/download](https://www.netgear.es/support/download), e introduzca el número de modelo.

## <span id="page-1-1"></span>Paso 5. Cambio del modo de gestión a NETGEAR Insight

**NOTA:** Siga estas instrucciones solo si desea cambiar el modo de gestión a NETGEAR Insight.

De forma predeterminada, el modo de gestión de la interfaz de usuario del dispositivo está definido para conectarse directamente a la interfaz del navegador web, lo que le permite configurar el switch desde la interfaz de usuario del dispositivo.

Cambie el modo de gestión en la interfaz de usuario del dispositivo para gestionar el switch de forma remota desde la nube con Insight Cloud Portal o la aplicación Insight App.

- 1. Abra un navegador web en un equipo o tablet que esté conectado a la misma red que el switch. Puede utilizar una conexión WiFi o por cable.
- 2. Introduzca la dirección IP del switch en el campo de dirección del navegador web. Aparecerá la página de inicio de sesión de la interfaz de usuario del dispositivo.

Si aún no ha registrado el switch, aparecerá la página de registro para activar la garantía. Si desea obtener más información, consulte [Paso 4. Inicio de sesión en la interfaz de usuario del dispositivo para configurar el switch](#page-0-1).

Introduzca la contraseña de administración del dispositivo.

Esta es la contraseña que se estableció la primera vez que inició sesión en la interfaz de usuario del dispositivo.

4. Haga clic en el botón **Go** (Ir).

Aparecerá la página System Information (Información del sistema).

5. Seleccione el botón de radio **NETGEAR Insight Mobile App and Insight Cloud Portal** (Aplicación móvil NETGEAR Insight y portal de NETGEAR Insight Cloud).

- 6. En la ventana emergente, haga clic en el botón **OK** (Aceptar).
- 7. Haga clic en el botón **Apply** (Aplicar).
- 8. En la ventana emergente, haga clic en el botón **OK** (Aceptar). La configuración se ha guardado.

La primera vez que cambie el modo de gestión a Insight, el switch se restablecerá a la configuración predeterminada de fábrica y deberá configurar el switch con el portal de NETGEAR Insight Cloud o la aplicación Insight. Le recomendamos que utilice el portal Insight Cloud.

**NOTA:** Todavía puede iniciar sesión en la interfaz de usuario del dispositivo y acceder a un menú limitado, pero en lugar de la contraseña de administración del dispositivo, ahora debe introducir la contraseña de red de Insight para la ubicación de red de Insight a la que agregó el switch.

> **NETGEAR INTERNATIONAL LTD** Floor 6, Penrose Two,

Penrose Dock, Cork, T23 YY09, Irlanda